## **ClubRunner**

[Help Articles](https://www.clubrunnersupport.com/kb) > [Website Guides](https://www.clubrunnersupport.com/kb/website-guides) > [Stories & Online Editor](https://www.clubrunnersupport.com/kb/stories-online-editor) > [How do I add a link?](https://www.clubrunnersupport.com/kb/articles/how-do-i-add-a-link)

## How do I add a link?

Omar S. - 2023-02-28 - [Stories & Online Editor](https://www.clubrunnersupport.com/kb/stories-online-editor)

Here are the steps on how to add hyperlinks in the content of stories and custom widgets:

- 1. Enter text or an image which you would like to use as a link. Eg. "Click here to learn more!". Highlight the text or image you just entered.
- 2. Then click on the **Link** icon on the tool bar.

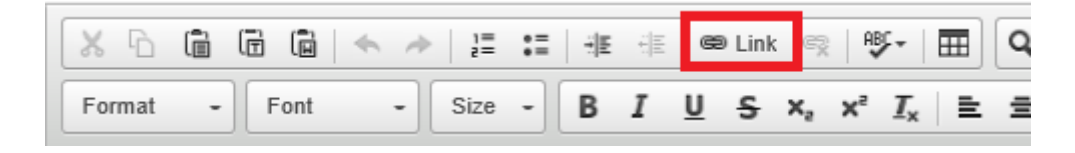

1. You will get the following **Insert Link** window.

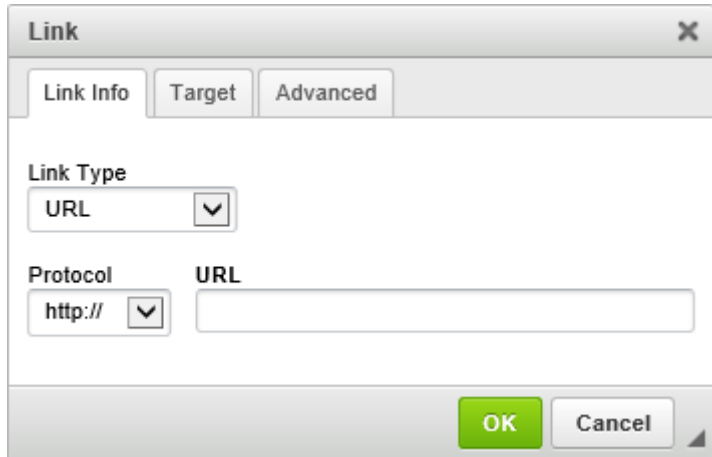

- 1. Choose which **Link Type** you would like:
- **Link Types:**
- **URL:** Allows you to enter in any URL or website address which will redirect visitors to that site. Be sure to include the http:// in front of the website address. Target lets you specify whether to open that link in the same window or a new one.
	- **Protocol:** The protocol will automatically update based on the link entered. Most of the time, the protocol will automatically be set to https://, if a link is copied into the URL field. You can change the protocol to **<other>** then enter a [Merge Field](https://www.clubrunnersupport.com/kb/articles/what-merge-fields-are-available-for-emails) to link to the merge field's URL to the text.
- **Built-in Page**: Built-in pages are system created pages that update automatically. The options you can choose are:
	- **Home** The club's home page.
	- **Bulletin List** A webpage with a list of club bulletins.
	- **Club Executives** A webpage displaying the Club Executives as a list.
	- **Contact Us** A webpage which a person can email the website contact.
	- **Download Files** A webpage that lists files in the Download Files area
	- **Event Calendar** A webpage that displays a calendar with events on it from Event Planner, MyEventRunner, Speakers and Calendar Items.
	- **Home Page Stories** A webpage that displays stories.
	- **Photo Albums** A webpage that displays photo albums.
	- **Search** A webpage where you can perform a search for content on the website.
	- **Sign Up** A webpage where a person can enter in their information to be added to the club's email list.
	- **Speakers** A webpage that displays speakers.
	- **eDirectory Report 2.0 (Login Required)** Takes the member to the eDirectory Report 2.0 page in ClubRunner.
	- **Edit My Profile (Login Required)** Takes the member to their profile in ClubRunner.
	- **Email Message Centre (Login Required)**  Takes the member to the Email Message Centre.
	- **View Club Directory (Login Required)** Takes the member to the Club **Directory**
	- **View Club Documents (Login Required)** Takes the member to the Club Documents page.
	- **View Club Photo Directory (Login Required)** Takes the member to the Club Photo Directory.
- **Custom Page**: This allows you to link to a custom page you have created within the website
- **Document**: Allows you to select a file for download from the club's documents area.
- **Download File**: Allows you to select a file for download from the Download Files area.
- **Email**: Allows you to enter in an email address, which could have a default subject and message.
- **Event**: Displays a dropdown list of events from Event Planner and MyEventRunner.
- **Photo Album**: This activates a dropdown menu, in which you may select a link to a photo album to display on the homepage menu.
- **Signup Lists**: Displays a dropdown list for a volunteer signup list.
- **Site Page**: This allows you to link to a site page you have created within the website.
- **Speaker**: Displays a dropdown list of Speakers which you can select.
- **Story**: This activates a drop down menu, in which you may select a link to an existing story to display.
- 1. After you select the link type, please select what is to be linked or paste in the URL, if you selected URL.
- 2. Click the **Target** drop-down selection and you have the option to select whether the link will open in the Same Window, in a New Window, etc.

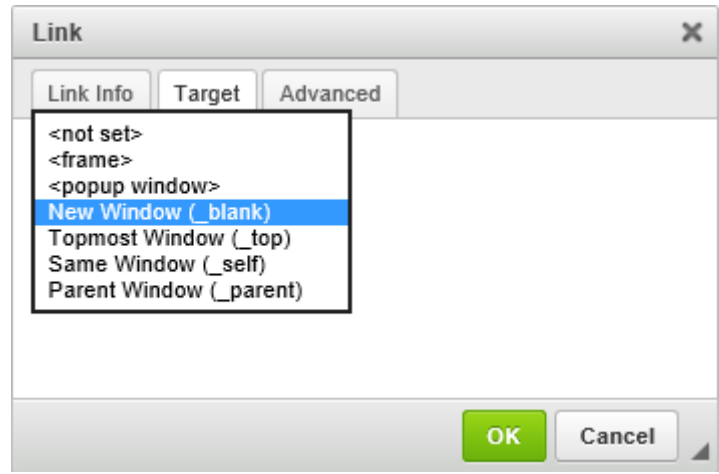

1. Once you are done, click on **OK** and your hyperlink will be ready.

## **Removing a Link**

Removing a link is just as easy as adding it.

- 1. Click the linked text or image in the textbox, and the Unlink icon in the online editor tools will be come active.
- 2. Click the **Unlink** icon to remove the link from the highlighted text or image.

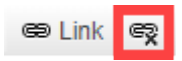

Alternatively, you can also right-click the link in the textbox, then click the **Unlink** option. Related Content

- [How do I manage club documents?](https://www.clubrunnersupport.com/kb/articles/how-do-i-manage-club-documents)
- [How do I add tables to a story?](https://www.clubrunnersupport.com/kb/articles/how-do-i-add-tables-to-a-story)
- [How do I embed a Vimeo video into a story?](https://www.clubrunnersupport.com/kb/articles/how-do-i-embed-a-vimeo-video-into-a-story)
- [How do I embed a Youtube video into a story or custom widget?](https://www.clubrunnersupport.com/kb/articles/how-do-i-embed-a-youtube-video-into-a-story-or-custom-widget)
- [How do I make an image a clickable link?](https://www.clubrunnersupport.com/kb/articles/how-do-i-make-an-image-a-clickable-link)
- [How do I use the Story Library in ClubRunner?](https://www.clubrunnersupport.com/kb/articles/how-do-i-use-the-story-library-in-clubrunner)
- [Editing & pasting text and images in ClubRunner Best Practices](https://www.clubrunnersupport.com/kb/articles/editing-pasting-text-and-images-in-clubrunner-best-practices)
- [How do I create and edit a story?](https://www.clubrunnersupport.com/kb/articles/how-do-i-create-and-edit-a-story)
- [What features are available within the Online Editor?](https://www.clubrunnersupport.com/kb/articles/what-features-are-available-within-the-online-editor)
- [How do I add an image?](https://www.clubrunnersupport.com/kb/articles/how-do-i-add-an-image)